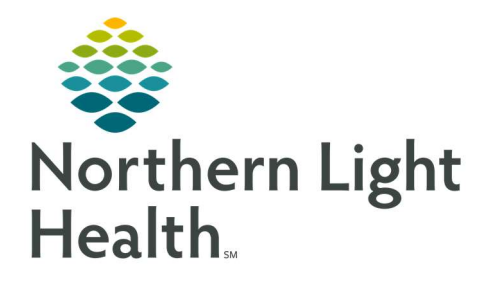

# From the Office of Clinical Informatics Quick Reference Guide (QRG) Women's Health Clinical Staff Workflow

July 17, 2020

The Quick Reference Guide (QRG) reviews the Women's Health Clinical Staff Workflow.

# Common Buttons & Icons

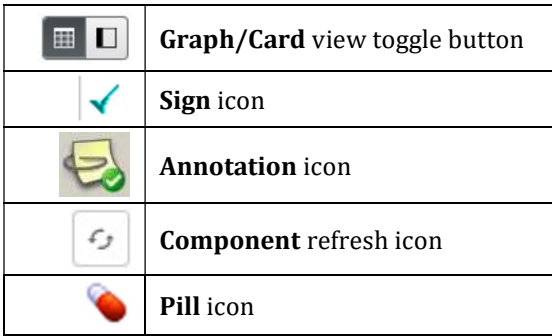

# Add a Pregnancy

- $\triangleright$  From the Patient's chart:
- **STEP 1:** Click the **Prenatal** MPage tab.
- **STEP 2:** Click the **Add Pregnancy** hyperlink.
- STEP 3: Document the Onset: Date field.
- **STEP 4:** Set the Onset Date format radio button.
- **STEP 5:** Add/Modify the Add EDD Maintenance pane information.
- NOTE: Information in this pane populates based on what is documented in the top pane.
- STEP 6: Click OK.

# Document the Antepartum Intake Form

- $\triangleright$  From the Patient's chart:
- **STEP 1:** Click the **Pregnancy Visit Information** component in the left-side list.
- STEP 2: Click the Add Visit button.
- NOTE: View this component in either the graph or card view. You can change the view by clicking the associated button for the view needed.
- **STEP 3:** Click the Pregnancy Visit Information component drop-down arrow.
- **STEP 4:** Click the **Antepartum Intake Form**.
- **STEP 5:** Document the Antepartum Intake Form using the sections along the left-side for navigation.
- NOTE: This information flows over to the Pregnancy card and is used by the provider for the bulk of their documentation.
- **STEP 6:** Click the **Sign** icon when completed.

**STEP 7:** Click the **Pregnancy Visit Information** refresh icon to update the Pregnancy card.

# Document OB Education

- $\triangleright$  From the Patient's chart Prenatal MPage:
- **STEP 1:** Click the **Pregnancy Visit Information** component header.
- NOTE: This takes you to IView and I&O.
- **STEP 2:** Click the **Antepartum Education** band.
- **STEP 3:** Click the appropriate education section.
- **STEP 4:** Document the education given in the grid.
- **STEP 5:** Click the **Sign** icon when completed.

# Document an OB Office Visit

- $\triangleright$  From the Patient's chart:
- **STEP 1:** Click the Pregnancy Visit Information component.
- **STEP 2:** Click the component's **Add Visit** button.
- STEP 3: Click the Pregnancy Visit Information header.
- NOTE: This will take you to IView and I&O.
- STEP 4: Click the OB Office Visit band.
- **STEP 5:** Document the sections as needed.

## Document Antenatal Testing

- STEP 1: Click the **Antenatal Testing** band in IView and I&O.
- **STEP 2:** Document the testing information as needed.
- NOTE: When you pull information directly from FetaLink to IView in Antenatal Testing you will still need to manually note any maternal charges here in IView.

## Document a RhoGAM Administration

- **STEP 1:** Click Single Patient Task List in the dark left-side menu.
- **STEP 2:** Review that the RhoGam order is listed.
- **STEP 3:** Click the **Pill** icon drop down arrow.
- STEP 4: Click Done.
- STEP 5: Document as much detailed information as possible for the administration.
- **STEP 6:** Click the **Sign** icon.
- STEP 7: Review the documentation within the MAR.
- NOTE: You have the additional option of reviewing the RhoGam administration on the Results Timeline within the Prenatal MPage and expanding the Visit Details.

### Document Ambulatory Fetal Monitoring

- $\triangleright$  This process is the same for both ambulatory and acute settings. From the FetaLink home screen:
- **STEP 1:** Click the needed location tab on the Census view.
- **STEP 2:** Locate the patient's initials.
- NOTE: Hover over the initials to see the patient's full name.
- **STEP 3:** Click the blue hyperlink for the room your patient is in.
- **STEP 4:** Click Locations in the top menu.
- **STEP 5:** Click **Monitor Association** in the top center of the page.
- **STEP 6:** Scan the patient wristband if available.
- NOTE: If you do not have a scanner:
	- Click the Patient Search button in the Monitor Association window.
	- Search for your patient.
- **STEP 7:** Click the patient name to select if not already selected.
- **STEP 8:** Click Apply.
- **STEP 9:** Scan the monitor to associate it to that patient.
- NOTE: If you do not have a scanner:
	- Click the Search Monitor button in the Monitor Association window.
	- Click the  $+$  icon to expand the correct location.
	- Click the correct monitor to select.
- **STEP 10:** Click Apply.
- $\triangleright$  Resolving an Alert
- **STEP 1:** Click the **Alerts** menu.
- STEP 2: Click the Annotation icon in the red alert banner.
- **STEP 3:** Document the annotation information.
- **STEP 4:** Click Sign in the annotation window.
- **STEP 5:** Review the annotation within the FetaLink monitor feed.
- NOTE: Note that annotations can only be added and not removed.

#### $\triangleright$  Disassociate a Monitor in FetaLink

- STEP 1: Click Monitor Association.
- STEP 2: Click Disassociate in the Monitor Association window.
- NOTE: Modify the date and time as needed by clicking the Modify hyperlink within the Monitor Association window.

### STEP 3: Click Apply.

### $\triangleright$  Finalize a FetaLink Episode

It is best practice to disassociate a monitor before finalizing the episode.

- STEP 1: Click Finalize within the FetaLink session menu.
- **STEP 2:** Select the reason for the monitor episode.
- STEP 3: Click Yes.

### $\triangleright$  Create a Dynamic Documentation Note in PowerChart

- **STEP 1:** Navigate to the patient's Prenatal MPage if you are not already there.
- **STEP 2:** Scroll down to the bottom of the component list.
- **STEP 3:** Click the OB **Antenatal Testing** dynamic document.
- **STEP 4:** Confirm that the information has been pulled in.
- STEP 5: Click Sign/Submit.
- **STEP 6:** Document the Provider name in the Sign/Submit Note window.
- **STEP 7:** Click Sign.

For questions regarding process and/or policies, please contact your unit's Clinical Educator or Clinical Informaticist. For any other questions please contact the Customer Support Center at: 207-973-7728 or 1-888-827-7728.